# **ぱあとなあ活動報告システム 操作マニュアル (個人会員用)**

**第 2.1.1 版**

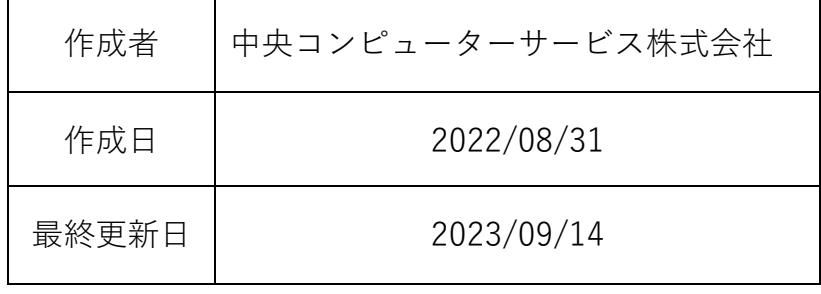

## 目次

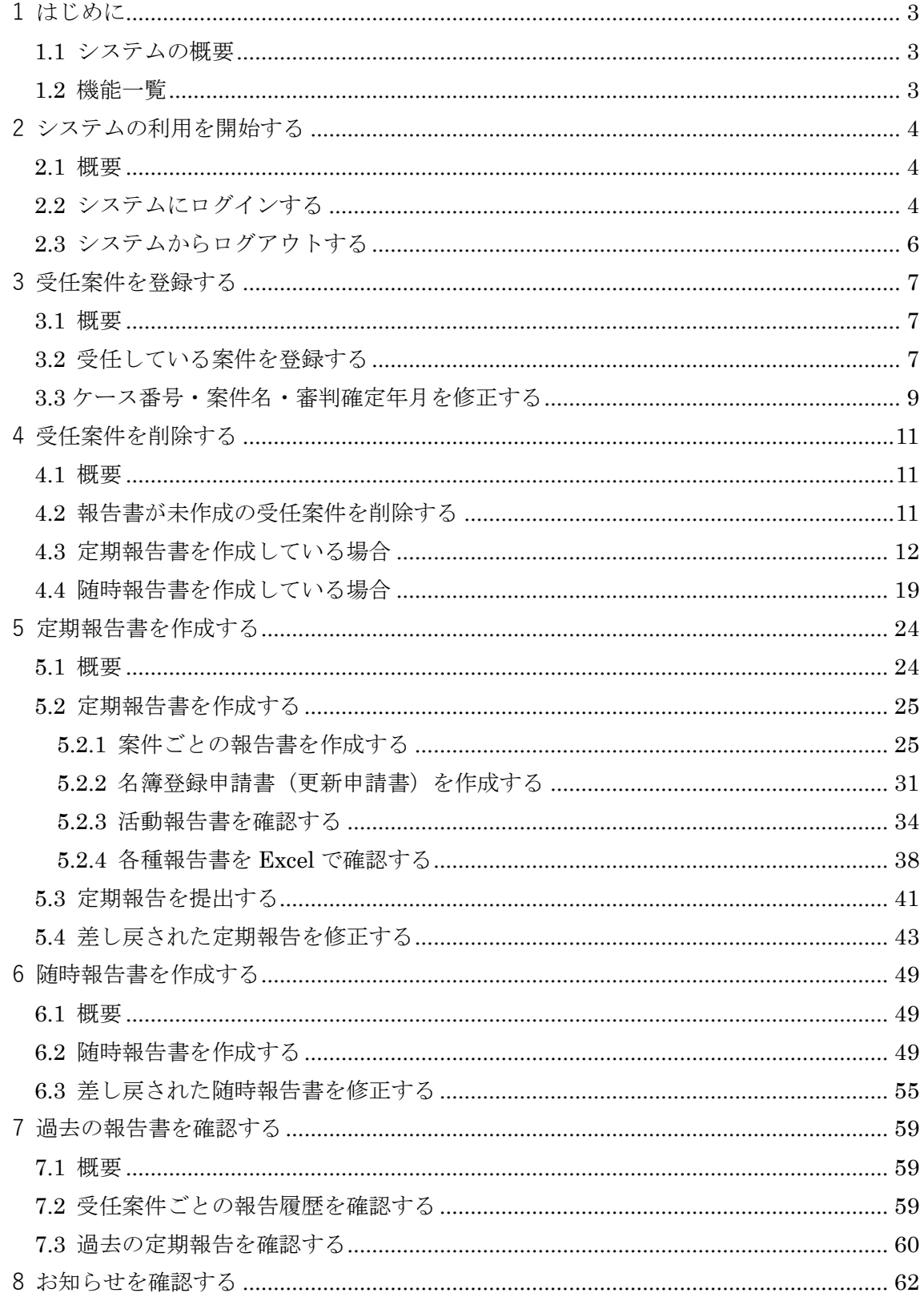

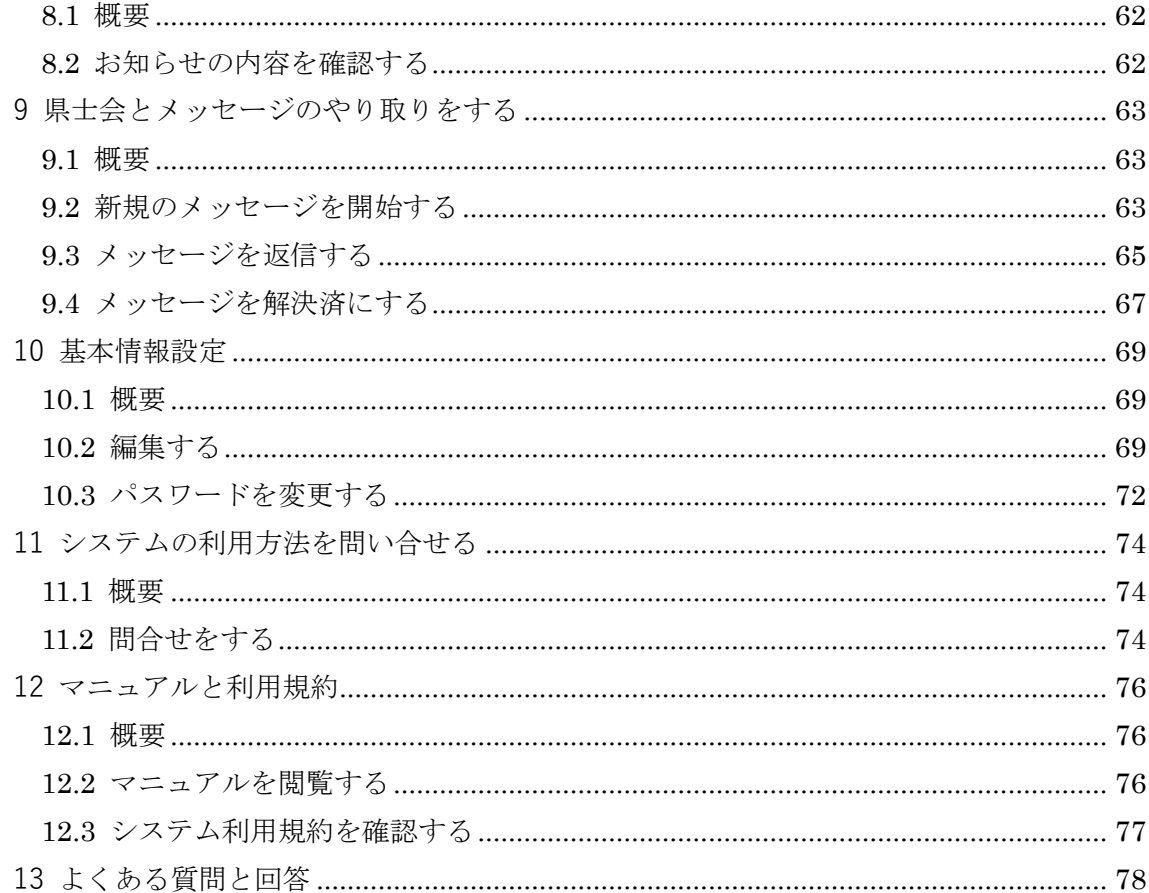

## <span id="page-3-0"></span>**1 はじめに**

#### <span id="page-3-1"></span>**1.1 システムの概要**

ぱあとなあ活動報告システム(以下「当システム」)は、ぱあとなあ活動報告書の作成· 集計・閲覧に係る事務作業の効率化を図るためのシステムです。当システムには日本社会福 祉士会、県士会、個人会員の異なる環境がそれぞれ用意されており、当マニュアルでは個人 会員の環境におけるシステム操作についてご説明いたします。

### <span id="page-3-2"></span>**1.2 機能一覧**

個人会員の環境における主な機能は以下のとおりです。

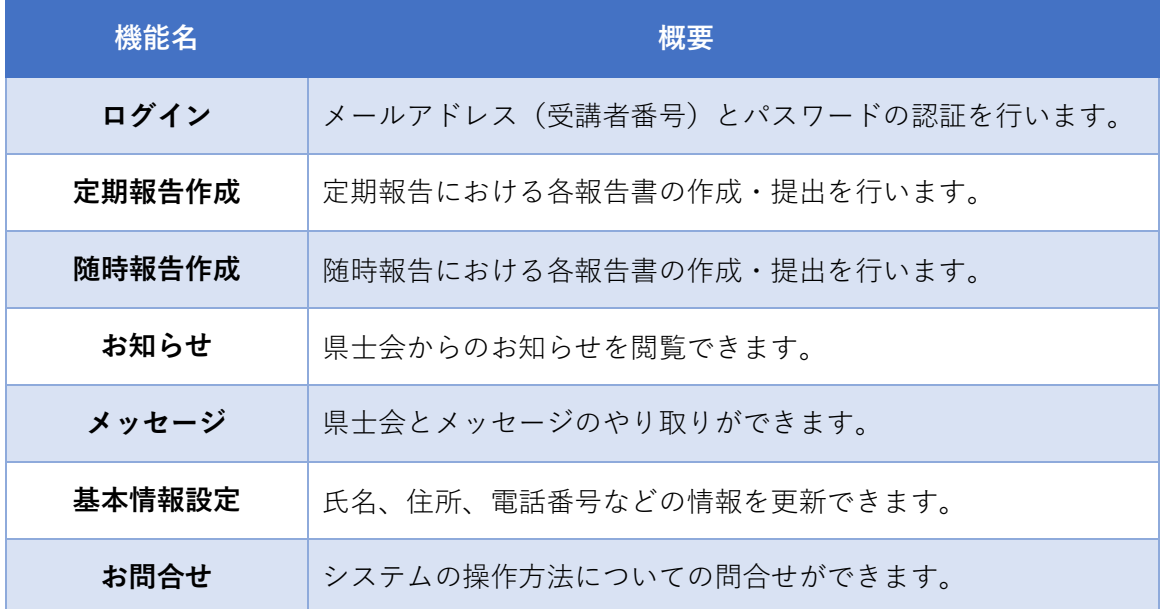

## <span id="page-4-0"></span>**2 システムの利用を開始する**

#### <span id="page-4-1"></span>**2.1 概要**

当システムを利用するには、システムにログインを行う必要があります。 初めて利用する場合は、「システムにアクセスする URL」と、「ログインに必要な仮パス ワード」を、所属県士会担当者にお問合せください。

#### <span id="page-4-2"></span>**2.2 システムにログインする**

① ブラウザの URL 入力欄に当システムの URL を入力し、システムにアクセスします。 「ログイン」画面が表示されます。

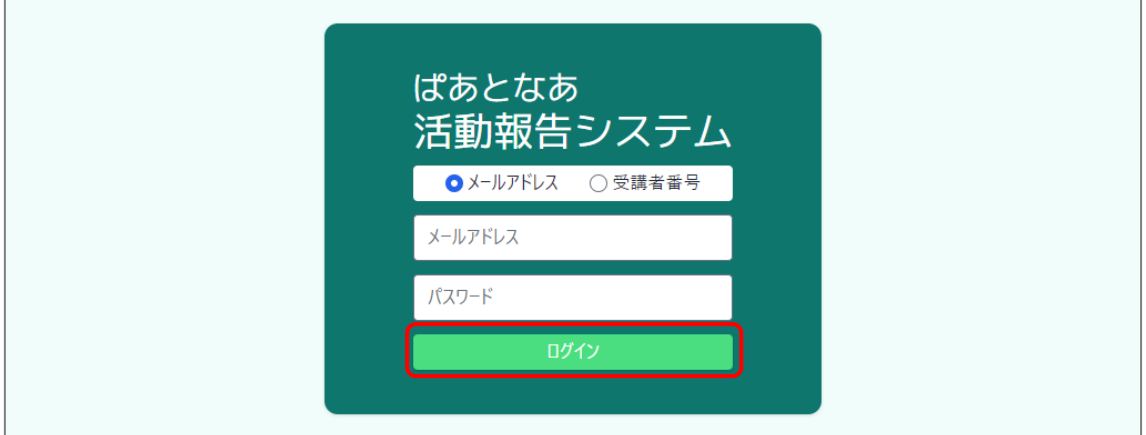

- ② [メールアドレス]と[受講者番号]のどちらでログインするかを選択します。
- ③ メールアドレス/受講者番号とパスワードを入力し、[ログイン]ボタンを押下します。

初めてログインする場合やパスワードを忘れてしまった場合は、所属してい る都道府県県士会(以下「県士会」)にパスワード発行を申請してください。 **HINT**

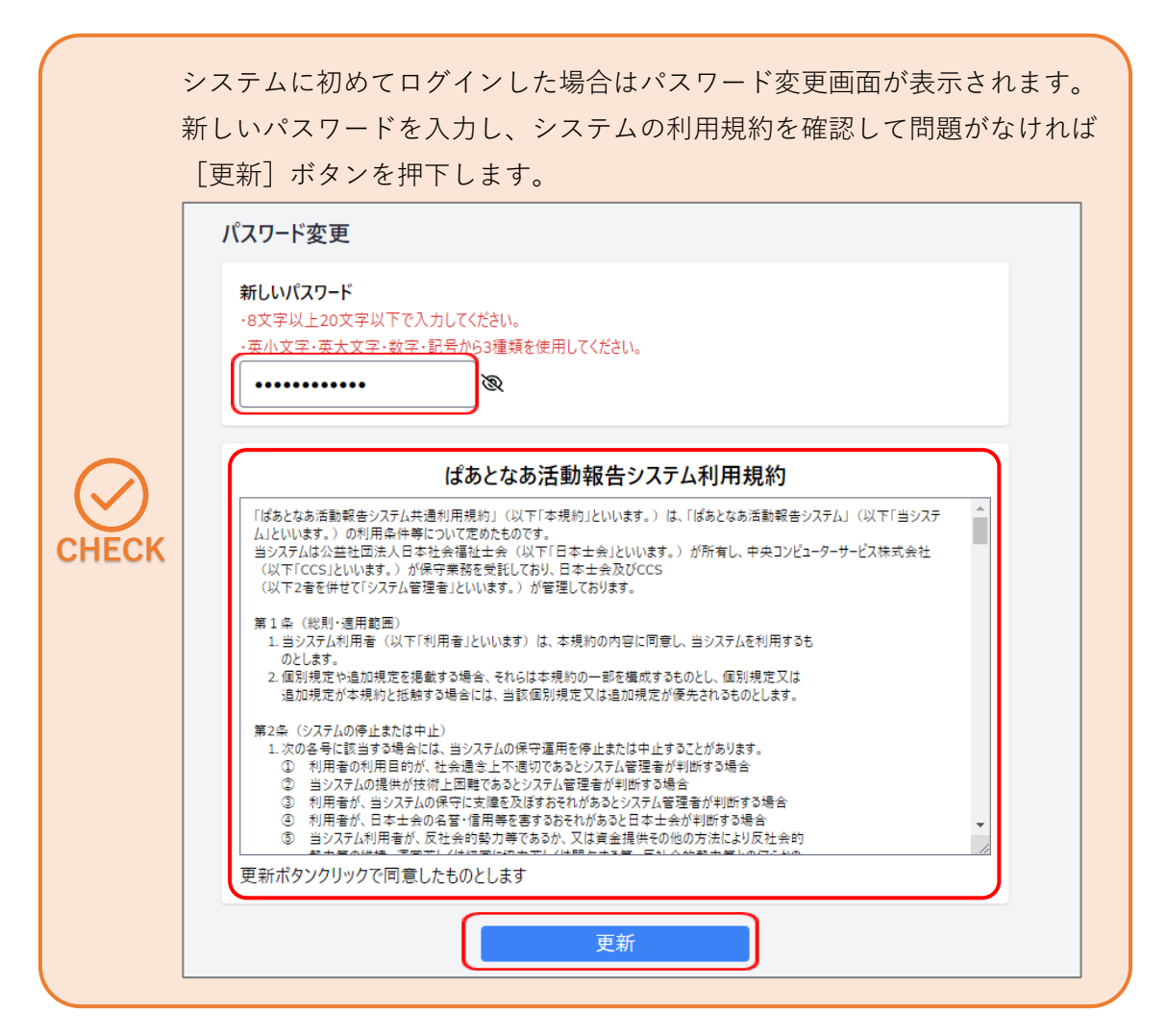

#### ログインに成功すると「受任案件一覧」画面(「ホーム」画面)が表示されます。

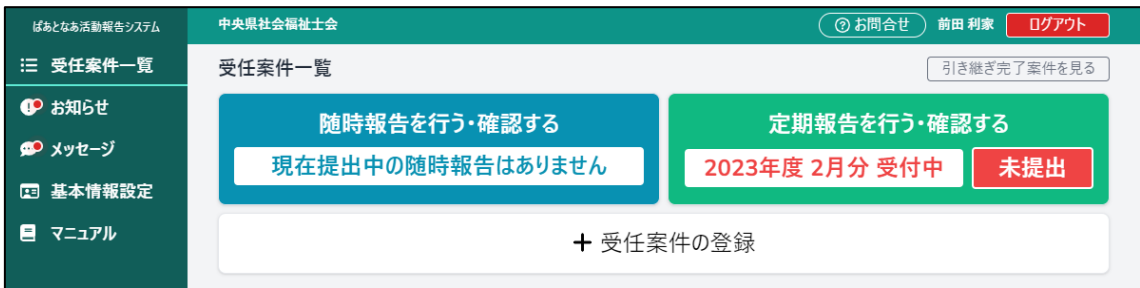

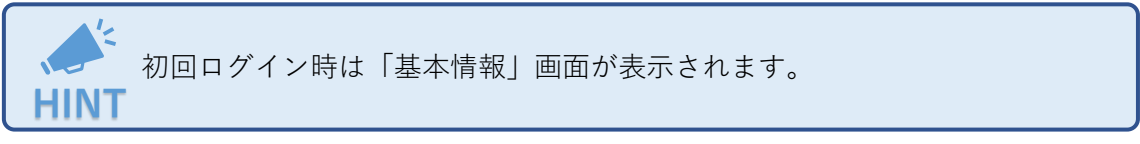

### <span id="page-6-0"></span>**2.3 システムからログアウトする**

① 画面右上にある[ログアウト]ボタンを押下します。

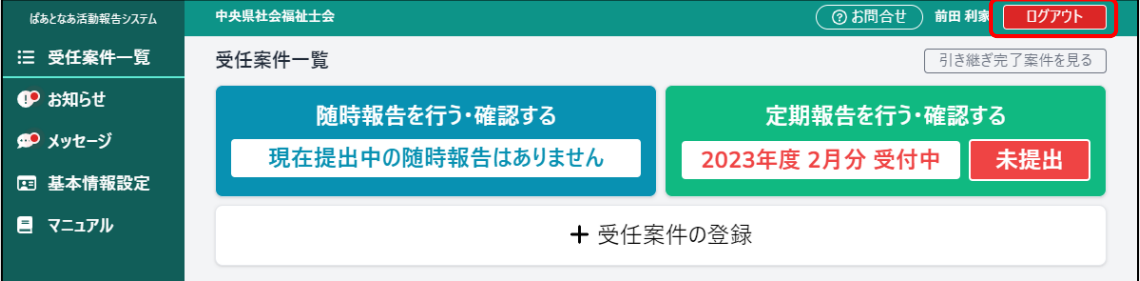

② 当システムからログアウトされます。

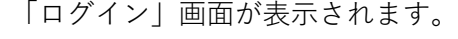

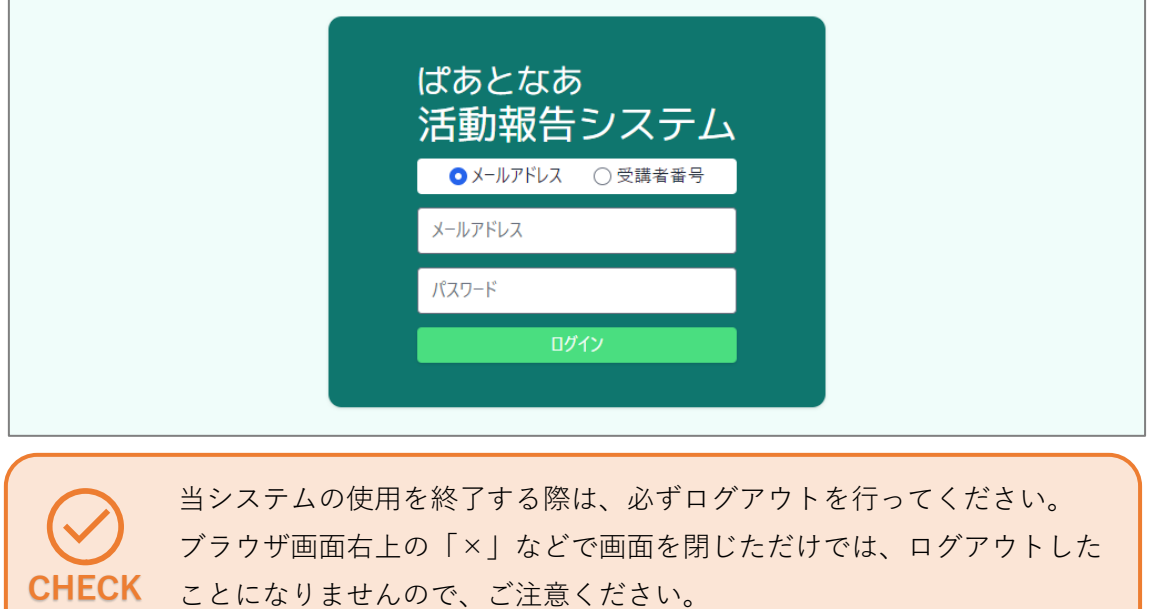

### <span id="page-7-0"></span>**3 受任案件を登録する**

#### <span id="page-7-1"></span>**3.1 概要**

活動報告を行う「成年後見人」、「成年後見監査人・任意後見監督人」、「任意後見人等」と して受任している案件を登録します。

#### <span id="page-7-2"></span>**3.2 受任している案件を登録する**

① メニューから[受任案件一覧]を押下します。 「受任案件一覧」画面が表示されます。

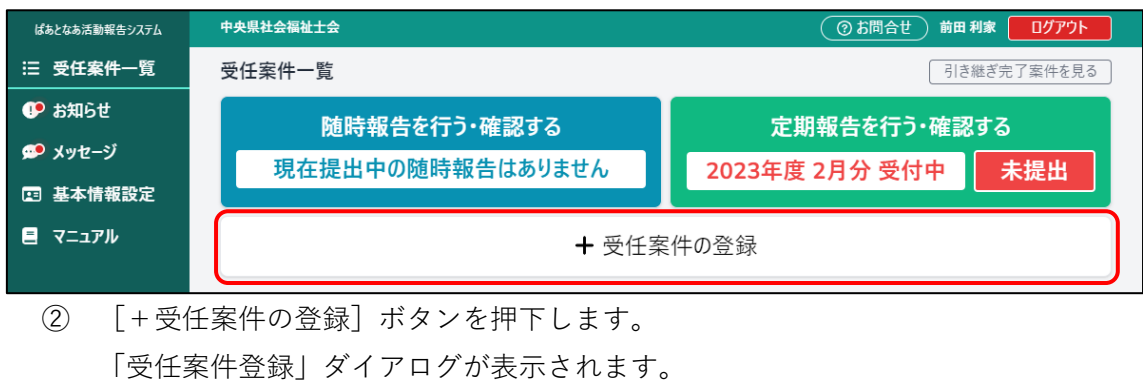

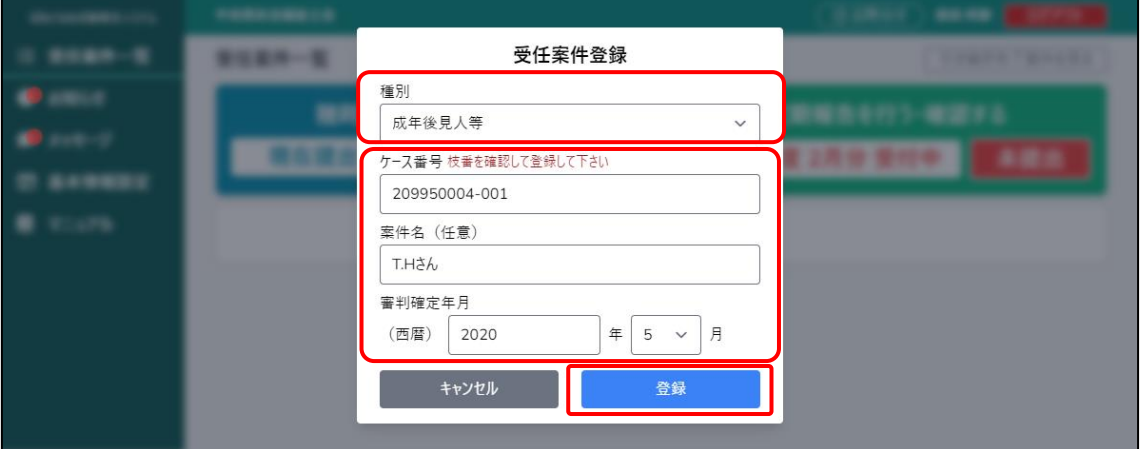

- ③ 種別の選択をします。今回は「成年後見人等」を選択します。
- ④ ケース番号と案件名、審判確定年月を入力し、[登録]ボタンを押下します。

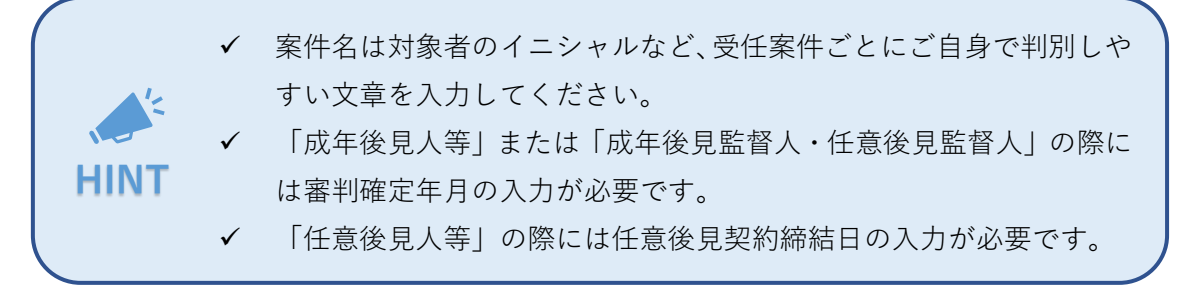

成年後見人等の受任案件が追加されます。

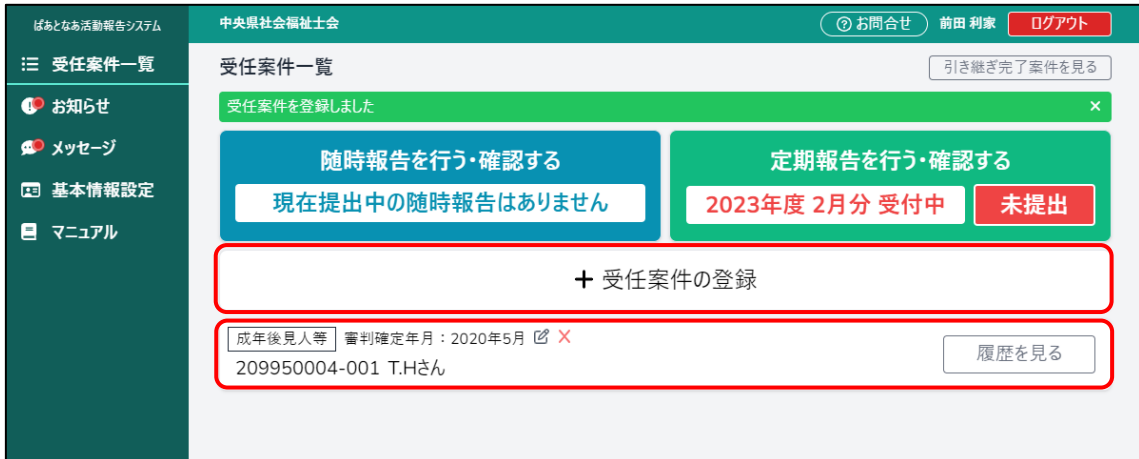

⑤ 他にも受任案件があれば[+受任案件の登録]ボタンを押下して追加します。 「成年後見監督人・任意後見監督人」や「任意後見人」の案件を追加した場合、以 下の通り表示されます。

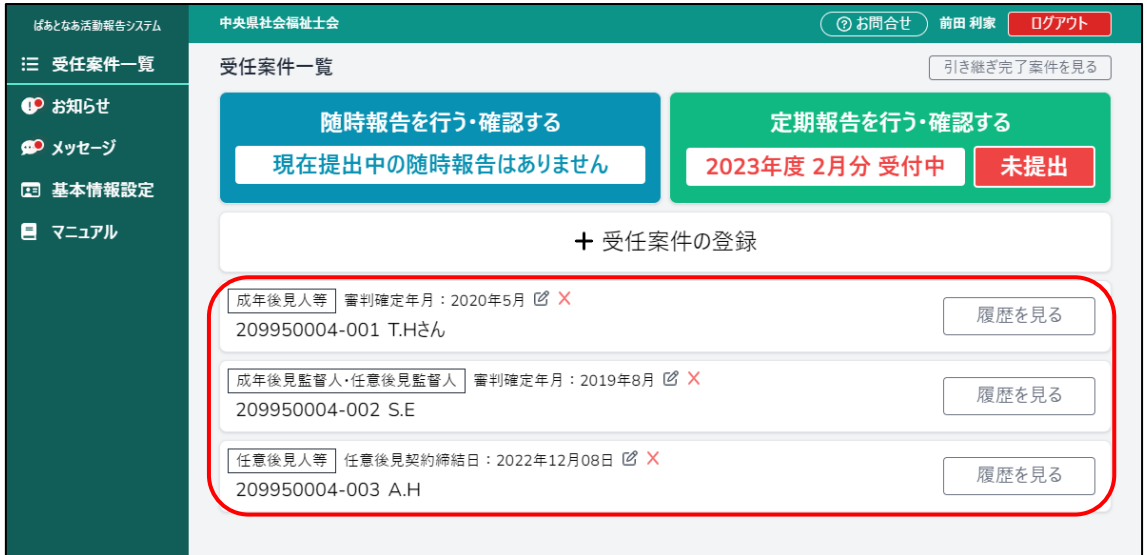

### <span id="page-9-0"></span>**3.3 ケース番号・案件名・審判確定年月を修正する**

① メニューから[受任案件一覧]を押下します。

「受任案件一覧」画面が表示されます。

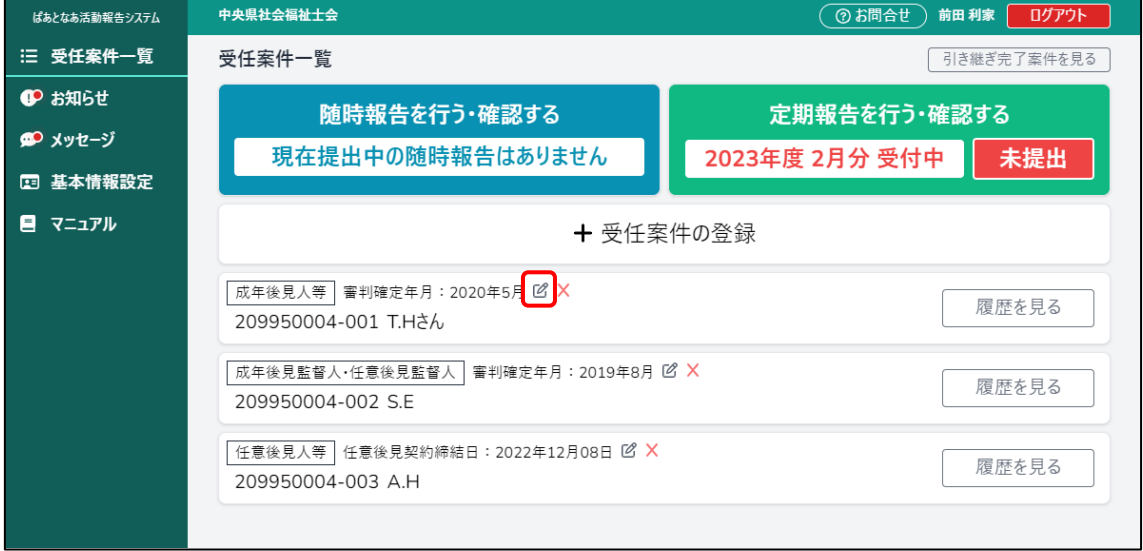

② [2] ボタンを押下します。 「受任案件編集」ダイアログが表示されます。

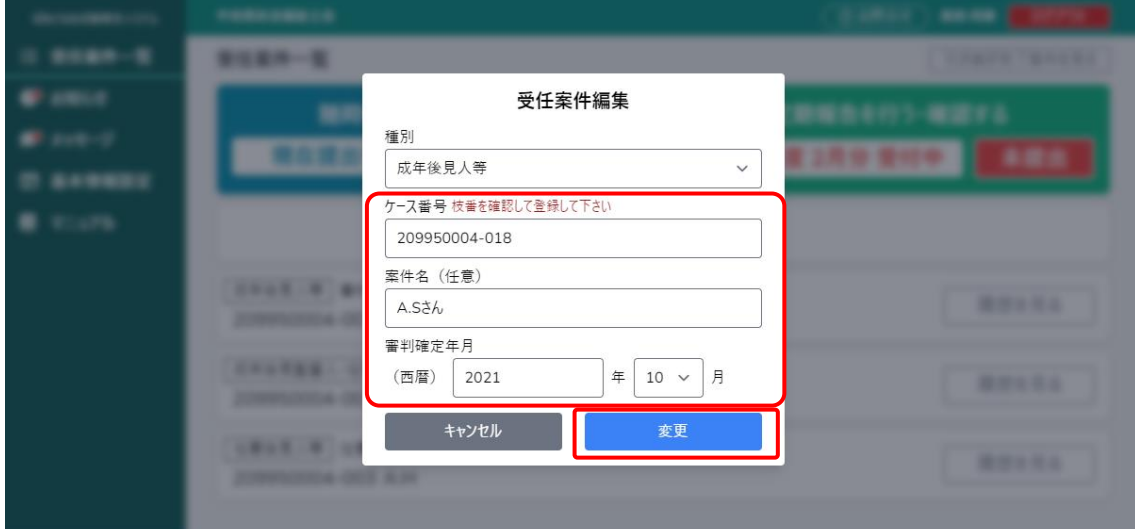

③ ケース番号と案件名、審判確定年月を編集し、[変更]ボタンを押下します。

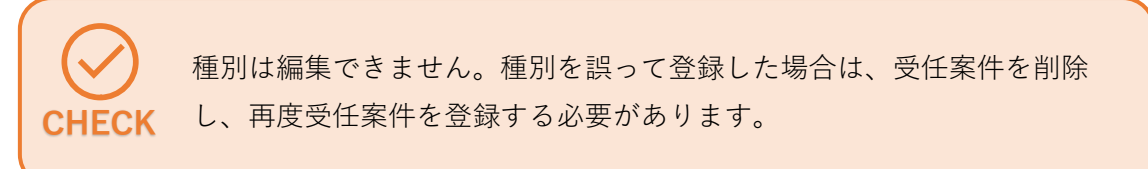

#### 受任案件が更新されたことが確認できます。

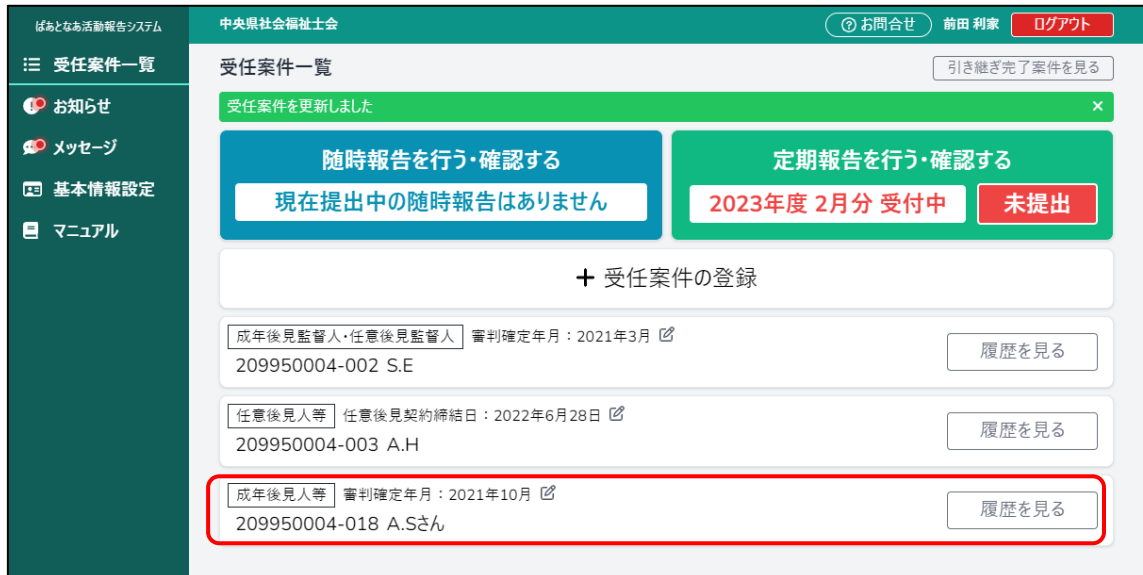

## <span id="page-11-0"></span>**4 受任案件を削除する**

#### <span id="page-11-1"></span>**4.1 概要**

受任案件を誤って登録してしまった場合は、受任案件を削除できます。

定期報告または随時報告にて報告書を提出し、県士会が承認した報告書が存在する受任 案件につきましては削除ができませんのでご注意ください。

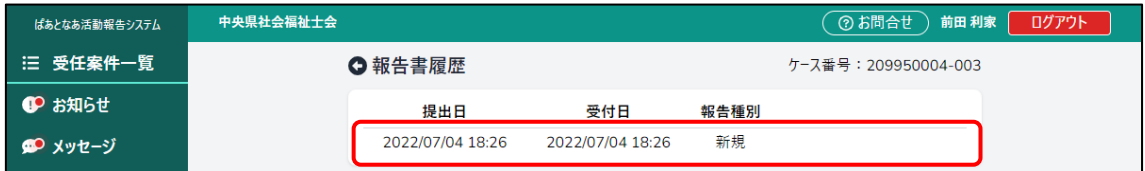

定期報告または随時報告にて、報告書の下書きを保存している場合等につきましては報 告書を削除することで受任案件を削除できるようになります。

#### <span id="page-11-2"></span>**4.2 報告書が未作成の受任案件を削除する**

① メニューから[受任案件一覧]を押下します。 「受任案件一覧」画面が表示されます。

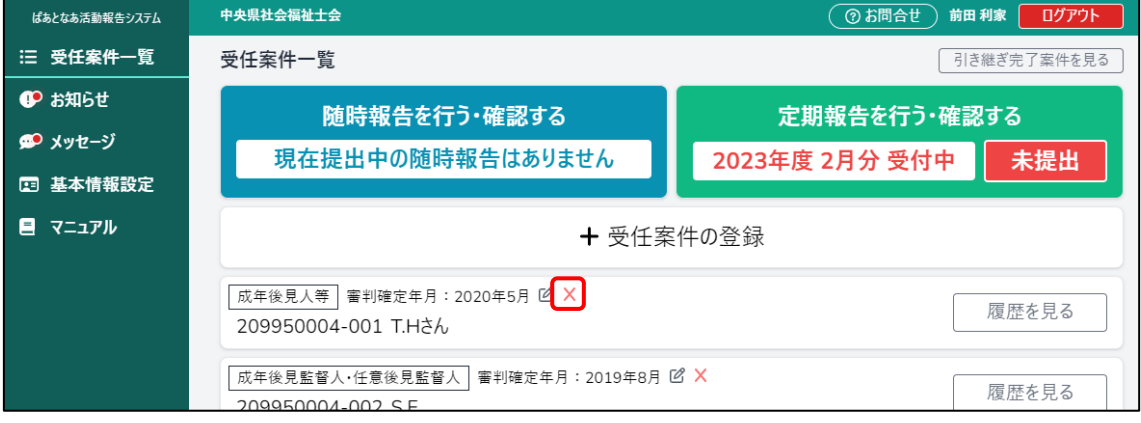

② 受任案件に表示されている[×]ボタンを押下します。

確認ダイアログが表示されます。

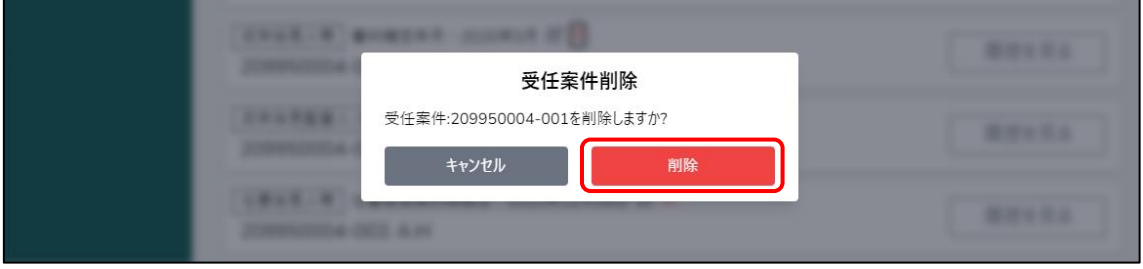

③ [削除]ボタンを押下します。

受任案件が削除されたことが確認できます。

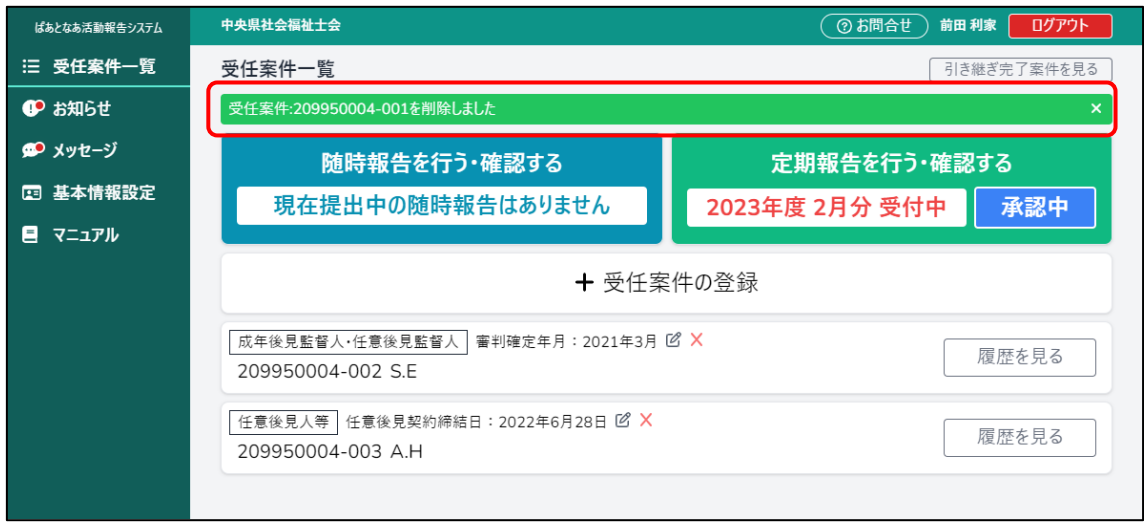

### <span id="page-12-0"></span>**4.3 定期報告書を作成している場合**

「下書き中」・「作成済」・「提出済」の定期報告書がある受任案件は [×] ボタンが非表示 になります。受任案件を削除したい場合は先に定期報告書を削除する必要があります。

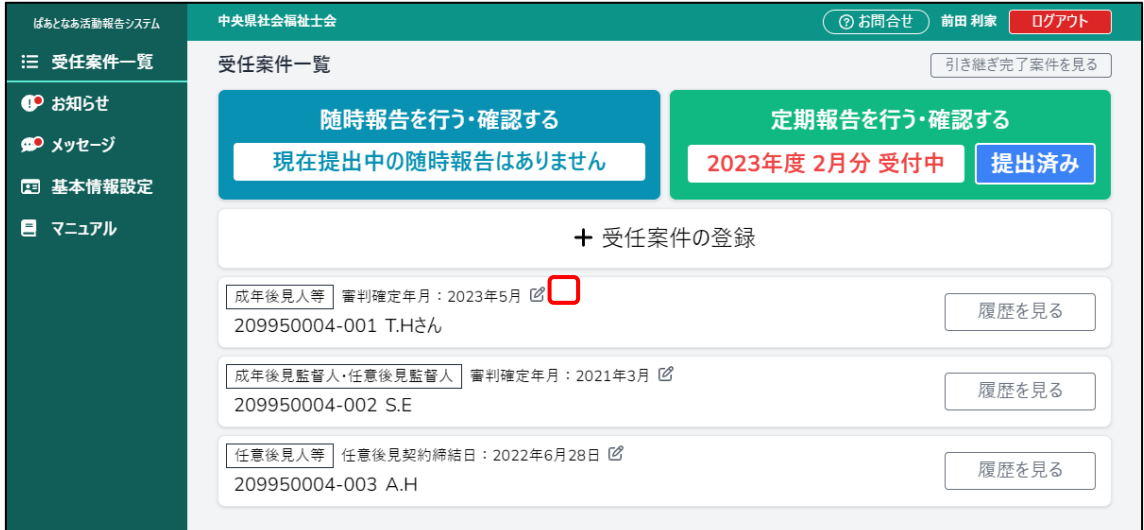

① メニューから[受任案件一覧]を押下します。 「受任案件一覧」画面が表示されます。

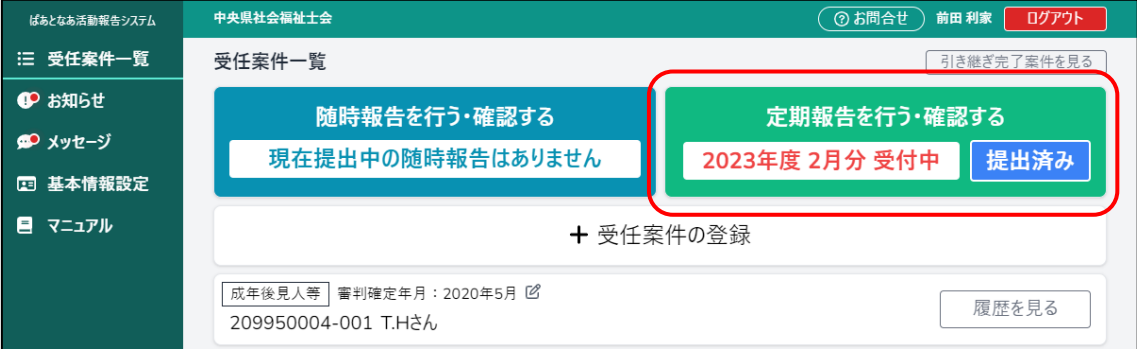

② [定期報告を行う・確認する]ボタンを押下します。 「定期報告一覧」画面が表示されます。

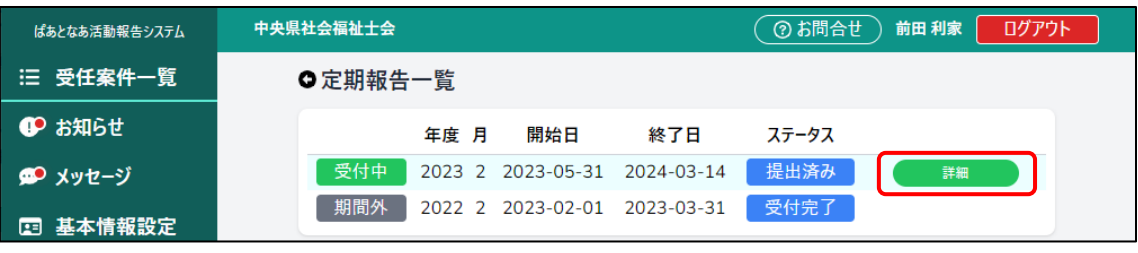

③ 「受付中」と表示されている行にマウスカーソルを合わせ、[詳細]ボタンを押下し ます。

「定期報告」画面が表示されます。

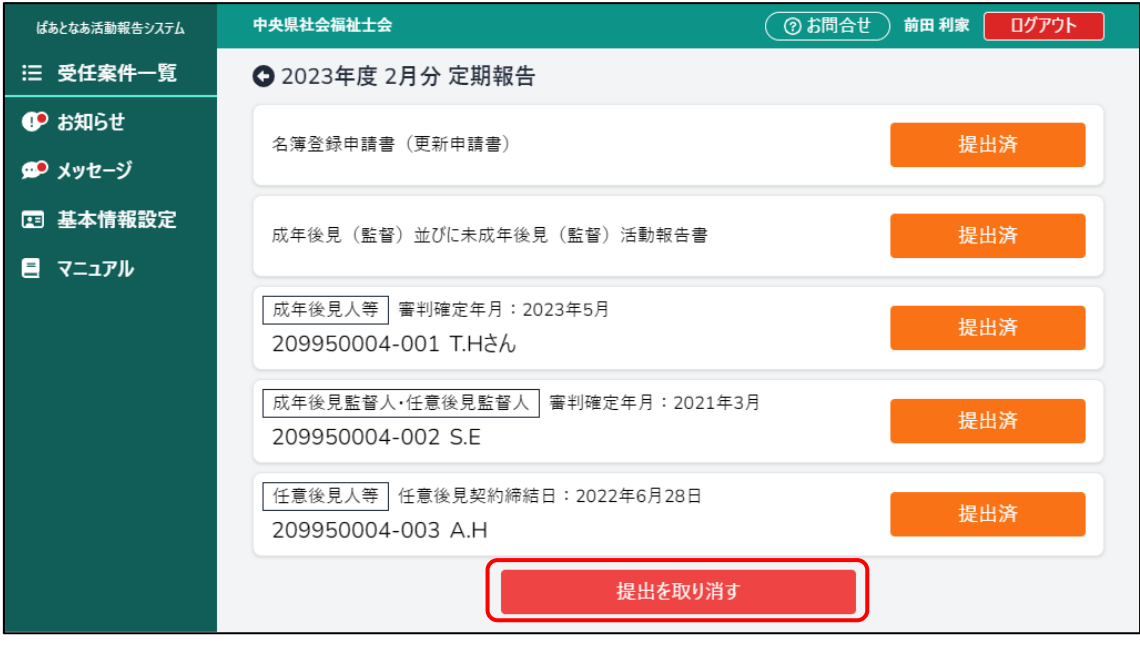

④ [提出を取り消す]ボタンを押下します。 ※提出していない場合はこの作業は不要です。 提出が取り消されます。

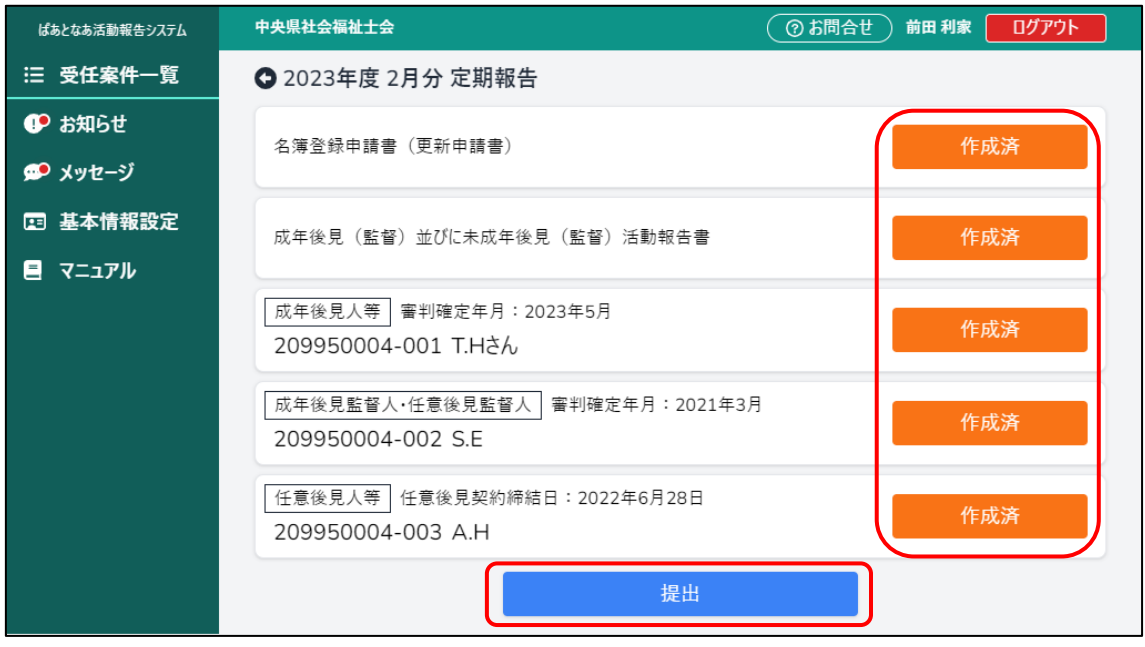

既に[確認済み]の報告書がある場合は、[提出を取り消す]が非表 示となるため、県士会から報告書を差し戻していただく必要があり **CHECK** ます。

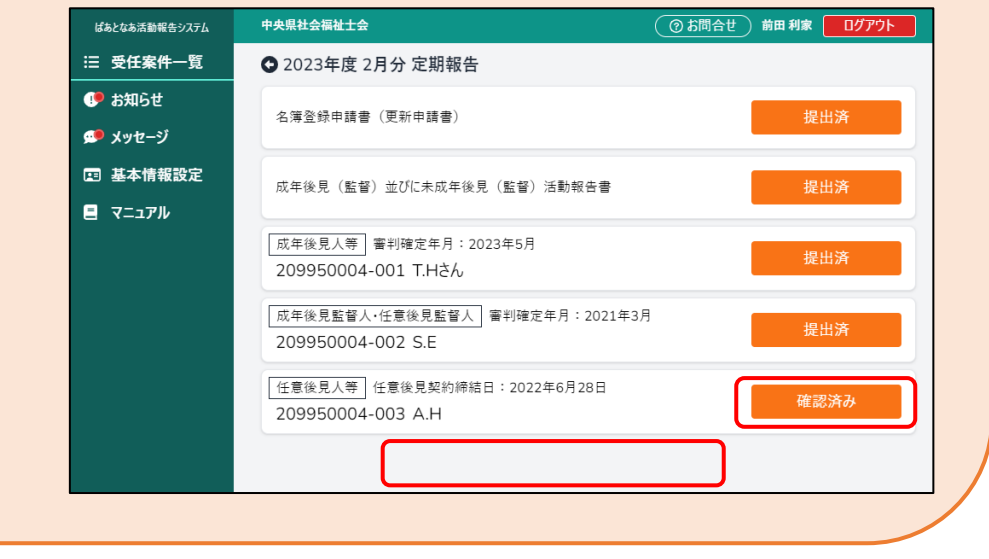

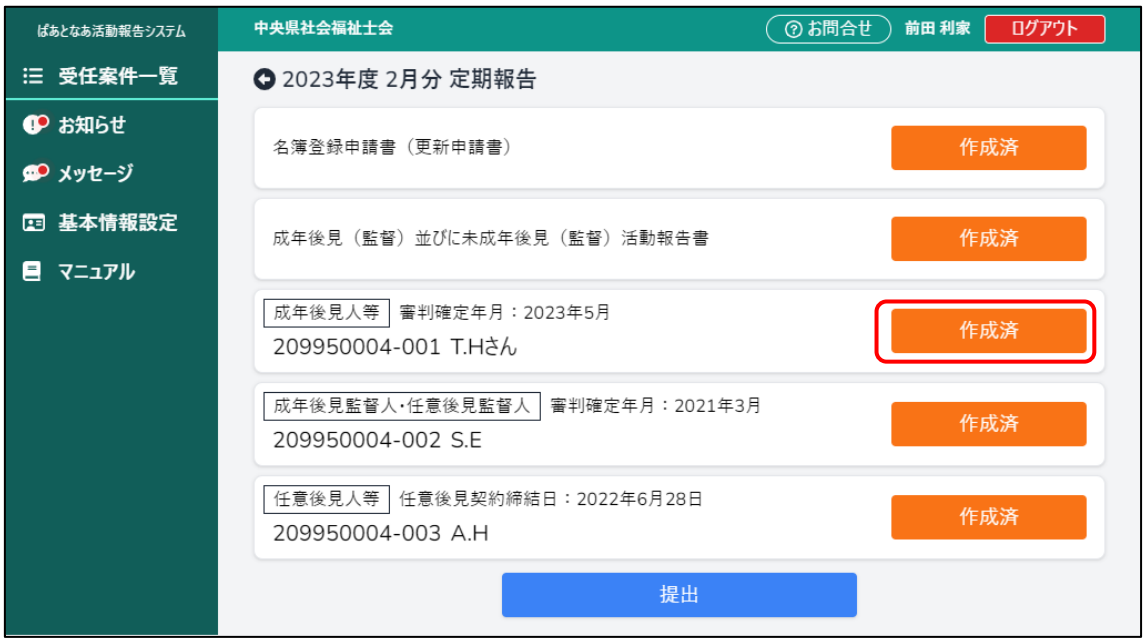

削除したい受任案件の[作成済]ボタンを押下します。

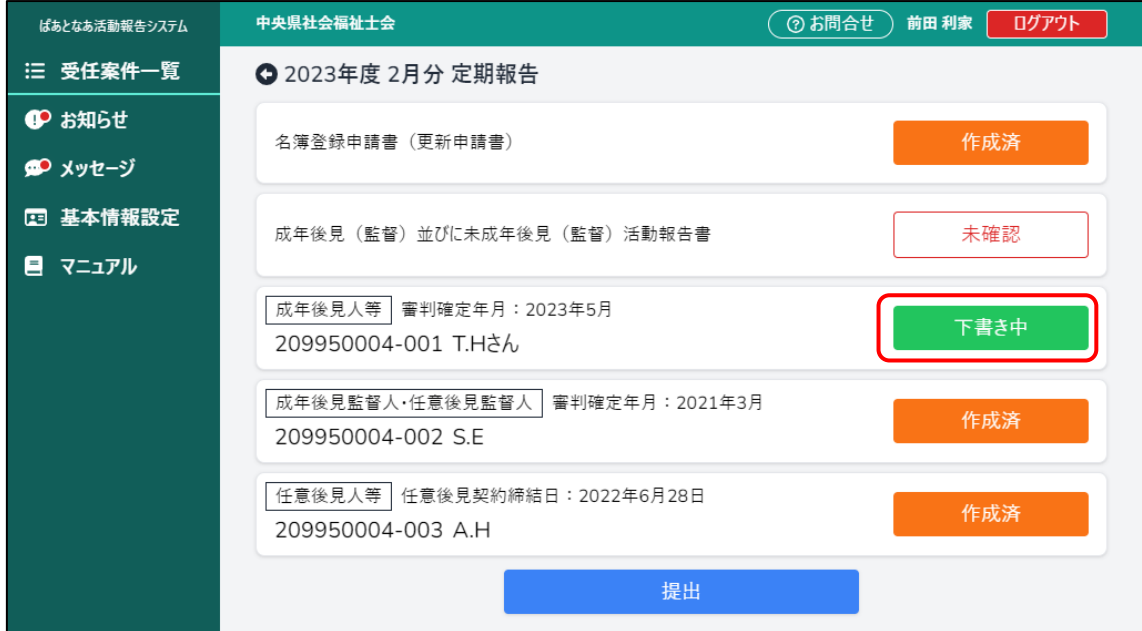

※下書き中の場合は[下書き中]ボタンを押下します。

「報告書確認画面」が表示されます。

※下書き中の場合は確認画面を飛ばして作成画面が表示されます。

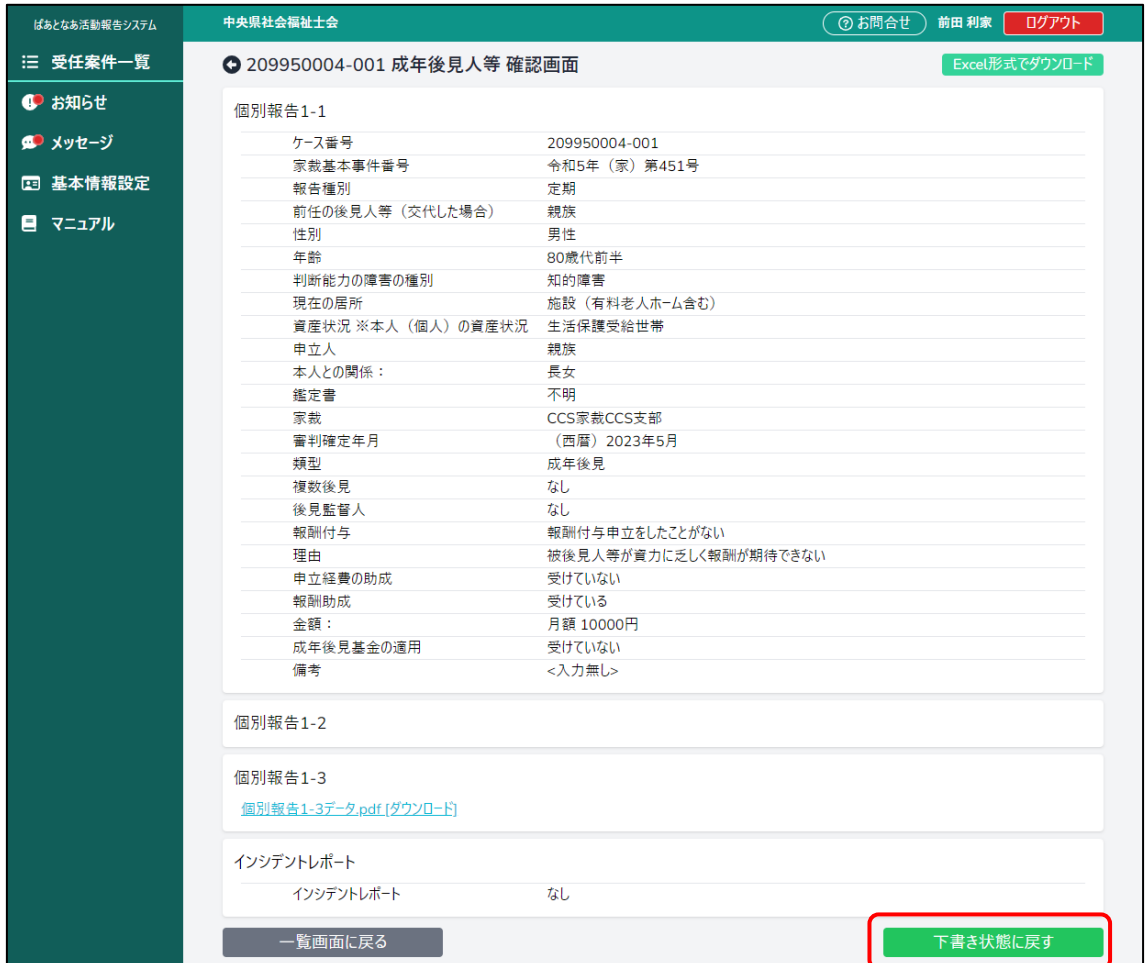

#### ⑥ [下書き状態に戻す]を押下します。 「報告書作成画面」が表示されます。

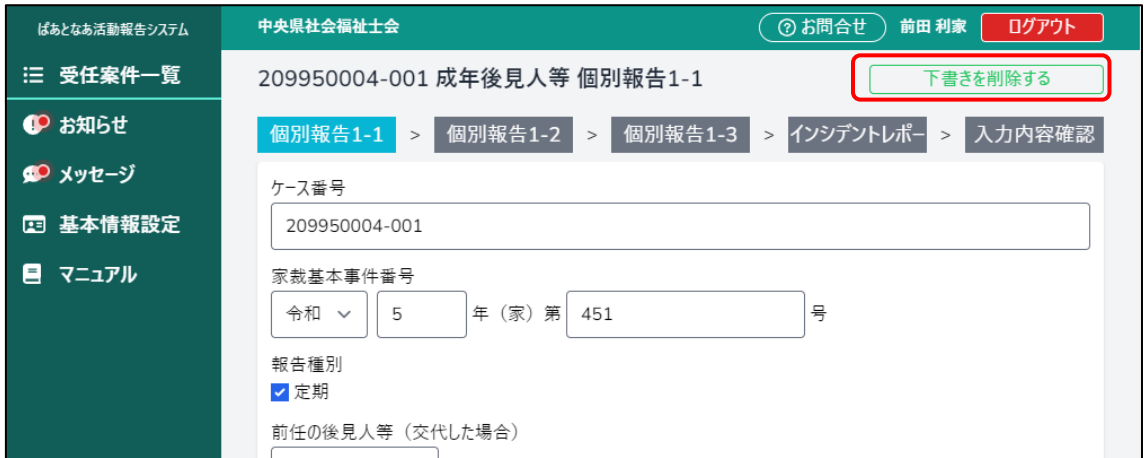

⑦ [下書きを削除する]を押下します。

確認ダイアログが表示されます。

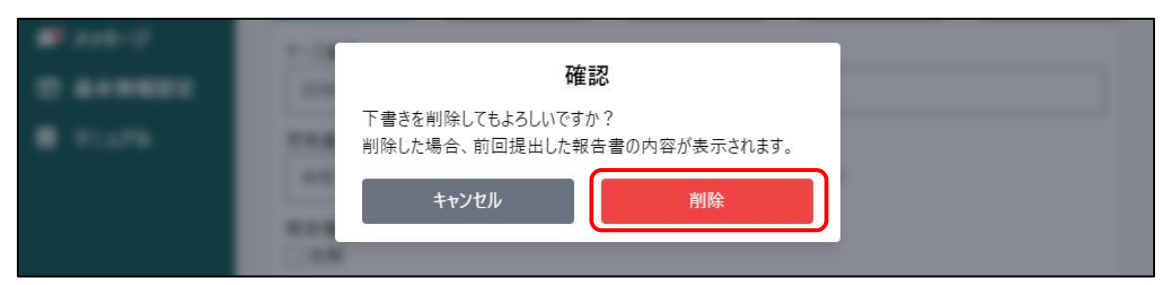

⑧ [削除]ボタンを押下します。

下書きが削除されたことが確認できます。

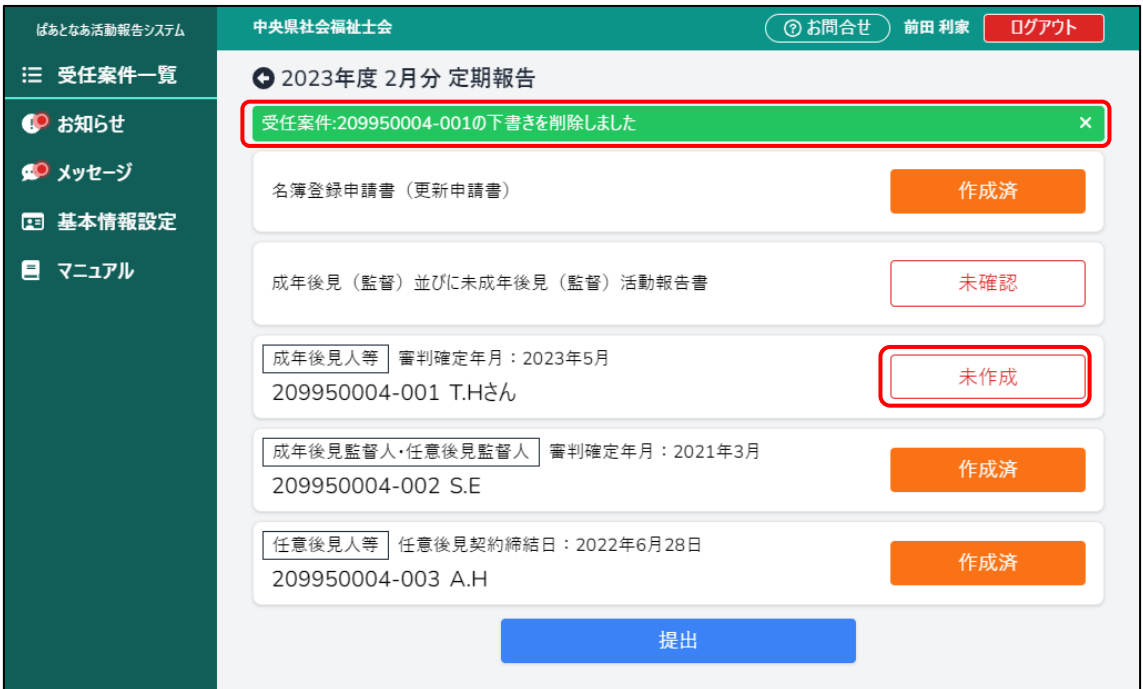

⑨ メニューから[受任案件一覧]を押下します。

「受任案件一覧」画面が表示されます。

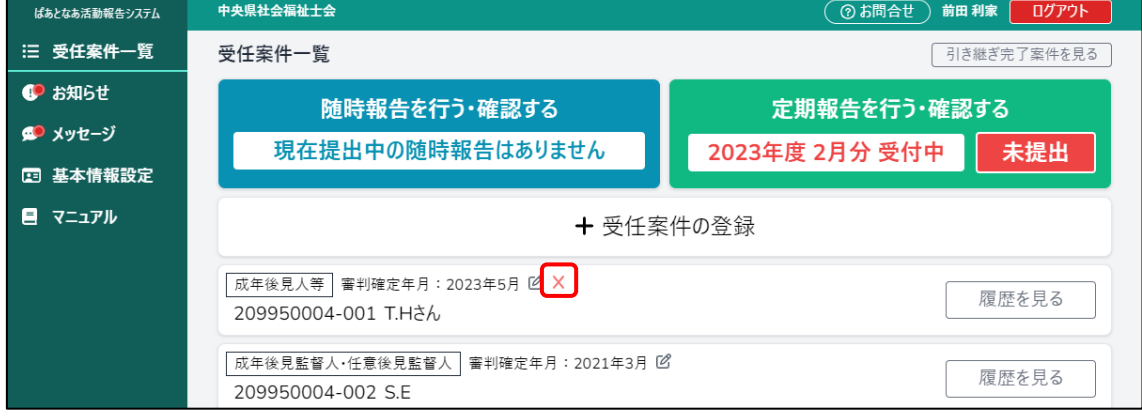

⑩ [×]ボタンが表示されますので押下します。

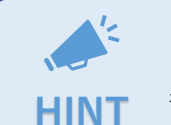

[×]ボタンが表示されない場合は[「4.4 随時報告書を作成している場合」](#page-19-0) もご確認ください。 **HINT**

確認ダイアログが表示されます

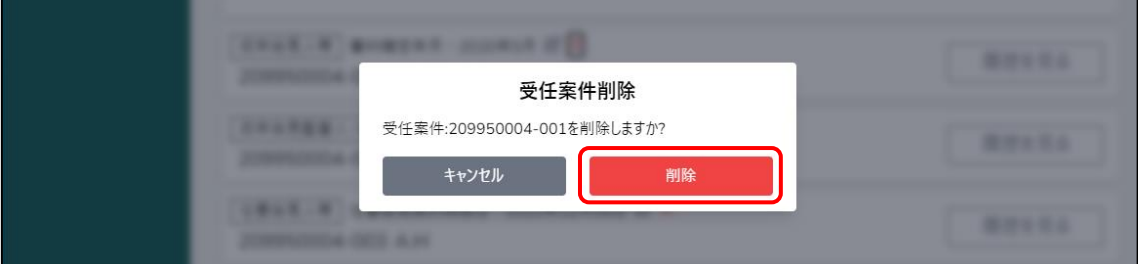

⑪ [削除]ボタンを押下します。 受任案件が削除されたことが確認できます。

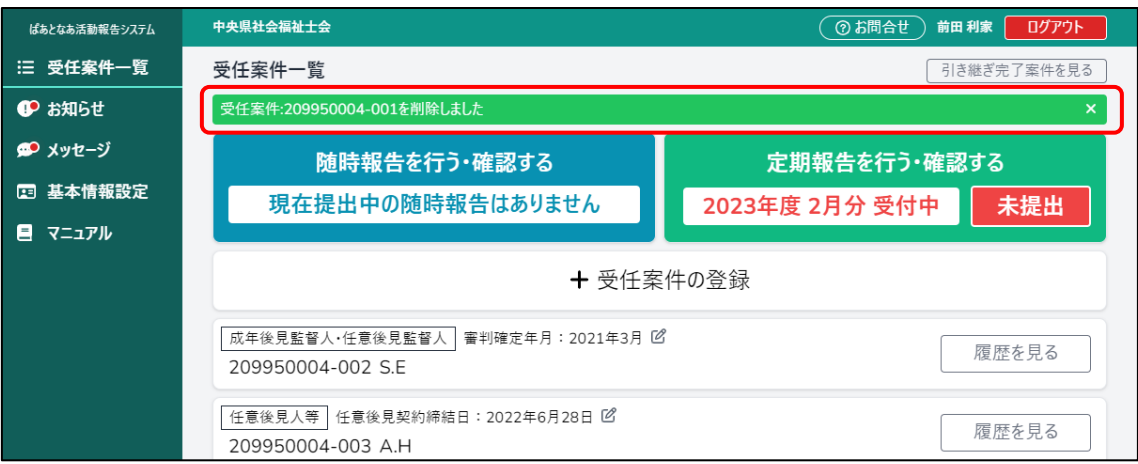

### <span id="page-19-0"></span>**4.4 随時報告書を作成している場合**

「下書き中」または「提出済」の随時報告書がある受任案件は [×] ボタンが非表示にな ります。受任案件を削除したい場合は先に随時報告書を削除する必要があります。

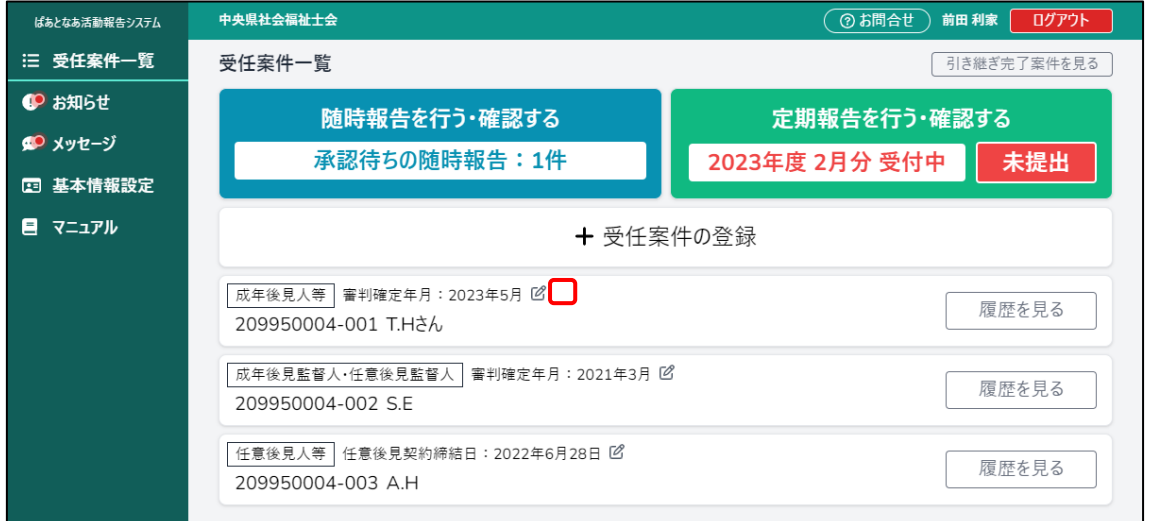

① メニューから[受任案件一覧]を押下します。 「受任案件一覧」画面が表示されます。

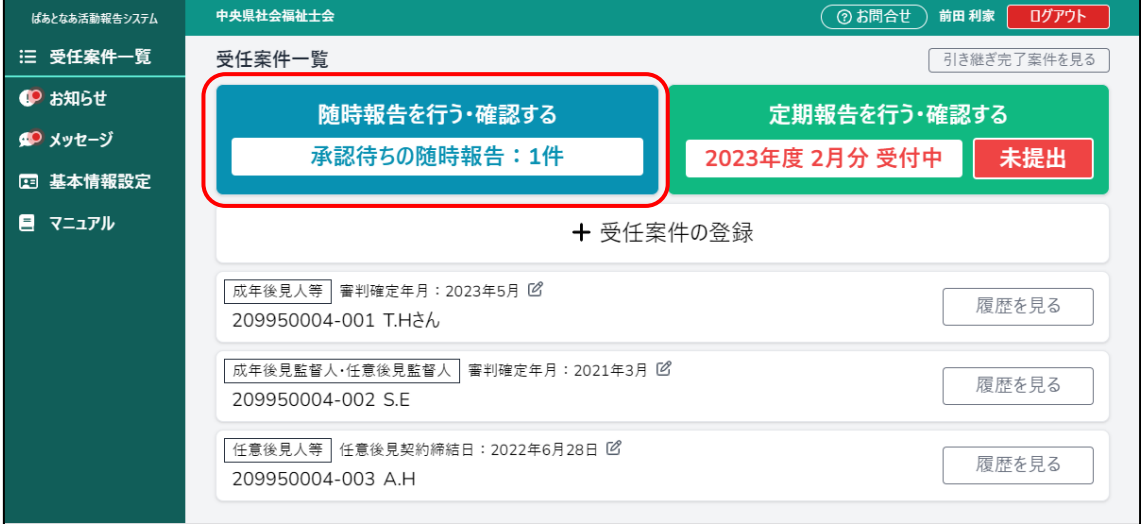

#### ② [随時報告を行う・確認する]ボタンを押下します。

#### 「随時報告一覧」画面が表示されます。

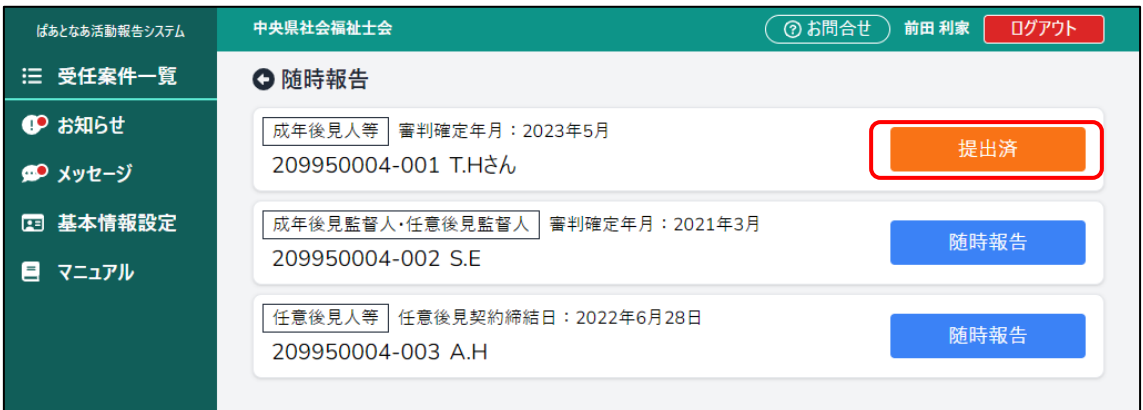

③ 削除したい受任案件の[提出済]ボタンを押下します。

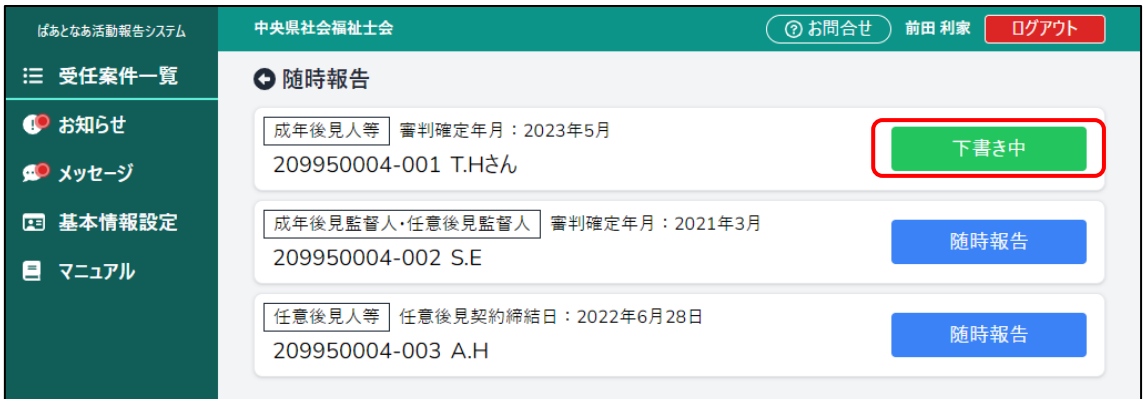

※下書き中の場合は [下書き中] ボタンを押下します。

「報告書確認」画面が表示されます。

※下書き中の場合は確認画面を飛ばして作成画面が表示されます。

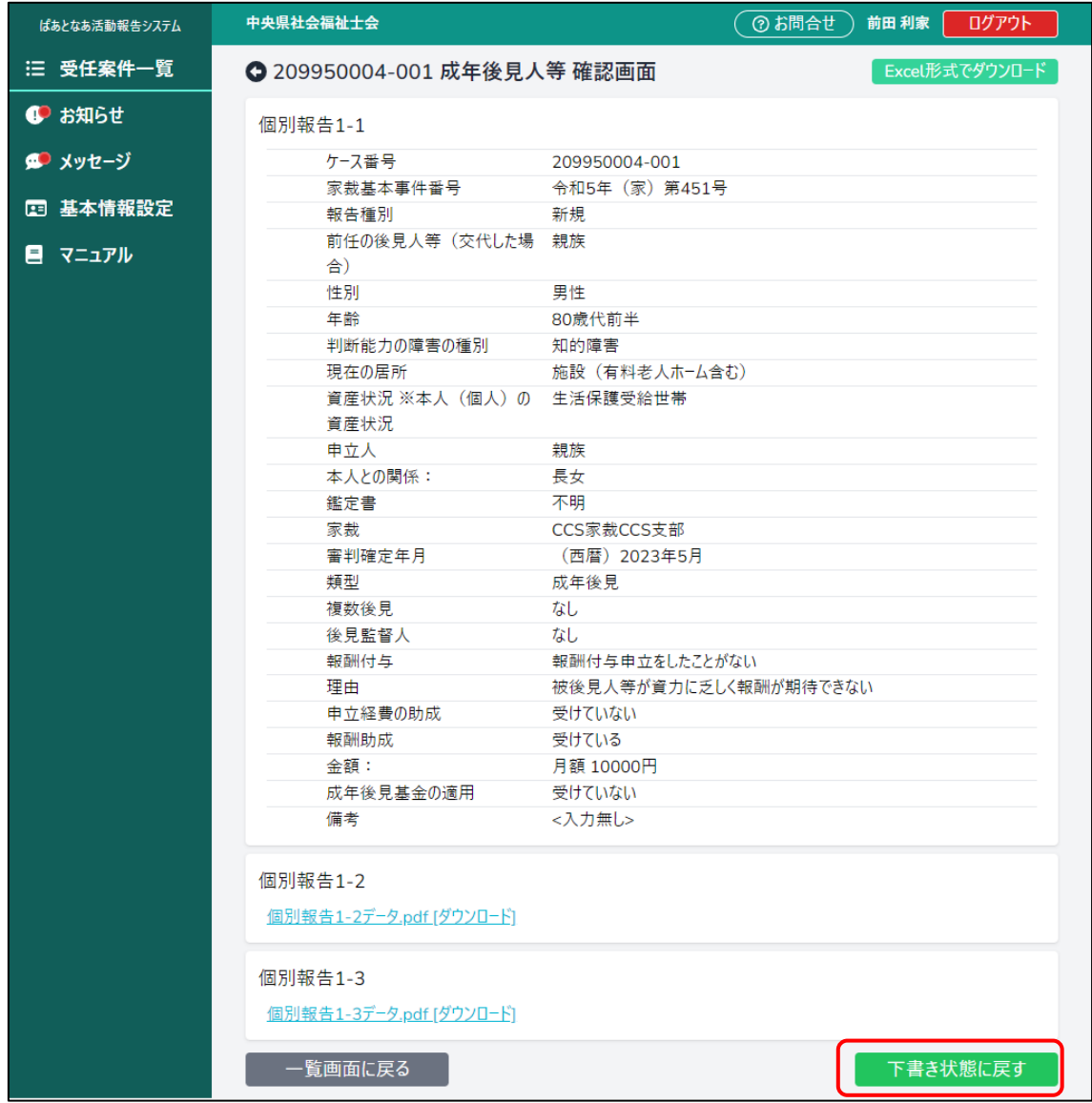

④ [下書き状態に戻す]ボタンを押下します。

「報告書作成」画面が表示されます。

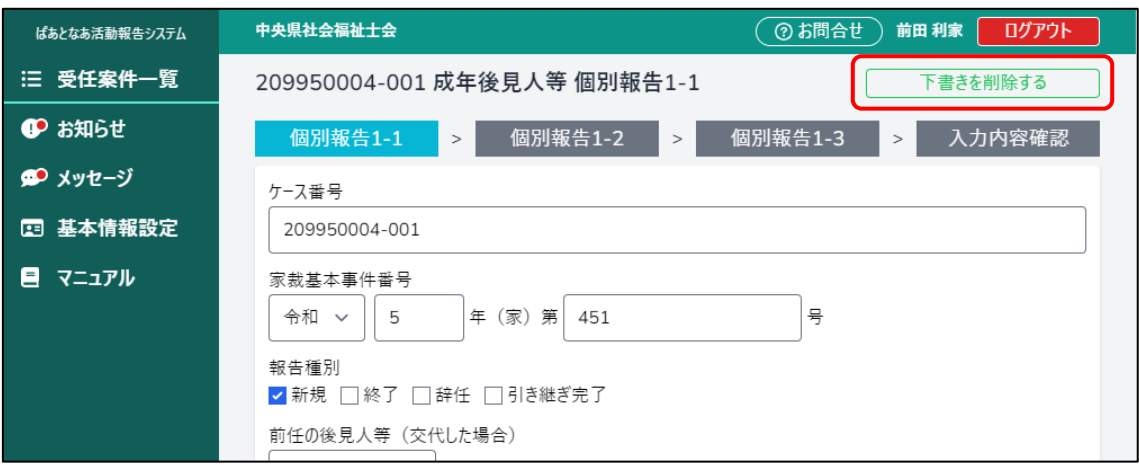

⑤ [下書きを削除する]ボタンを押下します。 確認ダイアログが表示されます。

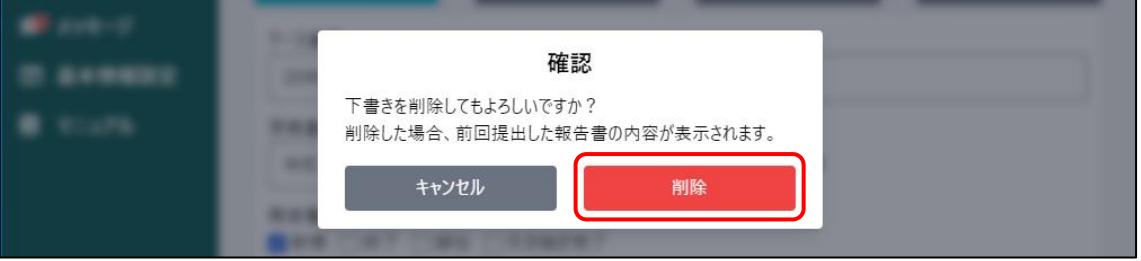

⑥ [削除]ボタンを押下します。 下書きが削除されたことが確認できます。

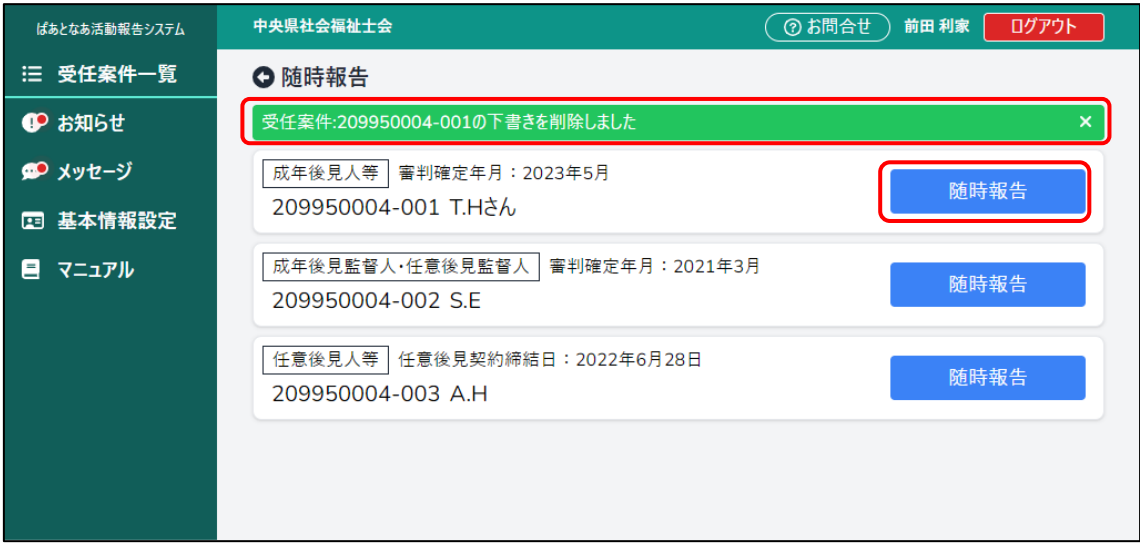

メニューから[受任案件一覧]を押下します。 「受任案件一覧」画面が表示されます。

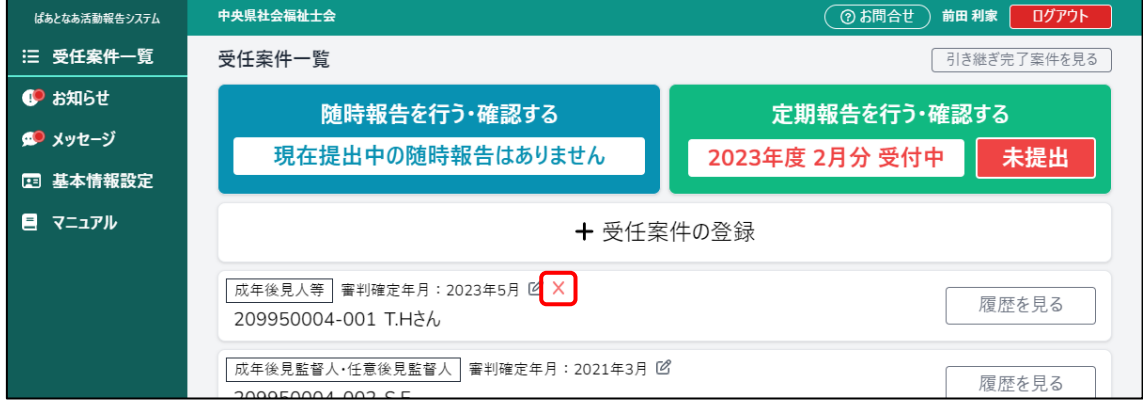

⑦ [×]ボタンが表示されますので押下します。

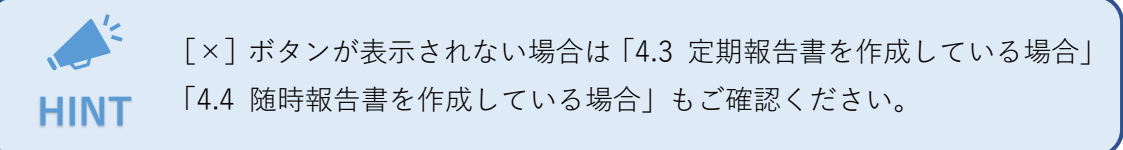

確認ダイアログが表示されます。

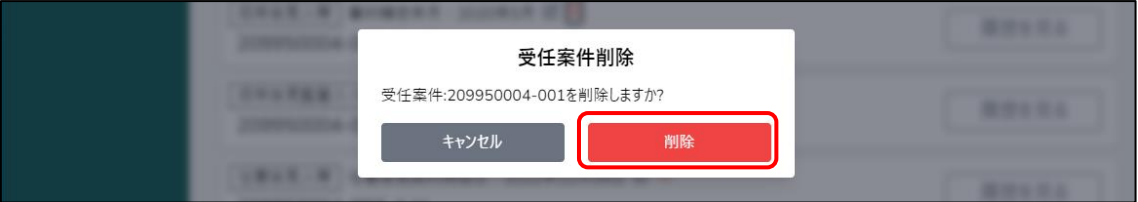

⑧ [削除]ボタンを押下します。

受任案件が削除されたことが確認できます。

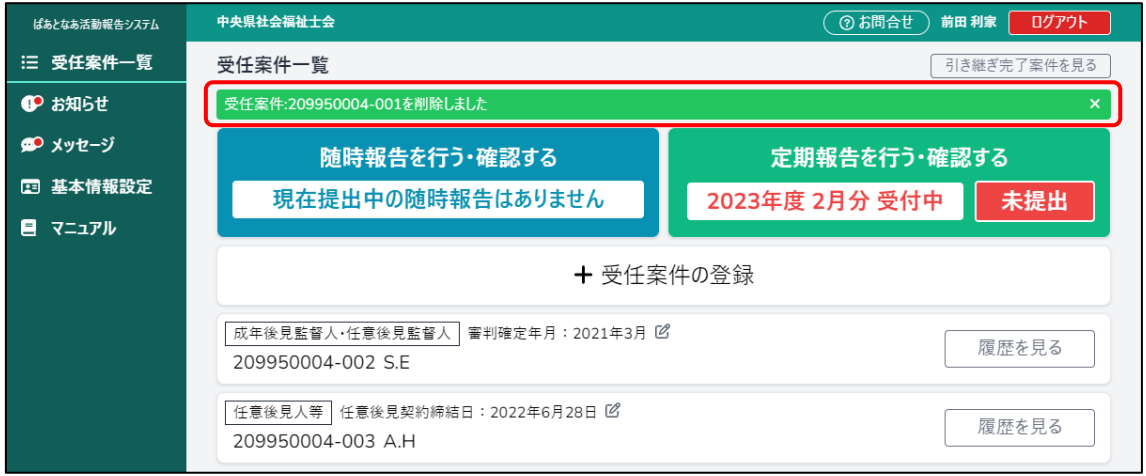